buzz Project 2019.5 記事作成の手引き Ver. 1.2.2

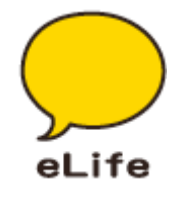

# 記事をつくろう

### 記事作成の流れ

1. 自分だけの記事一覧画面にアクセス

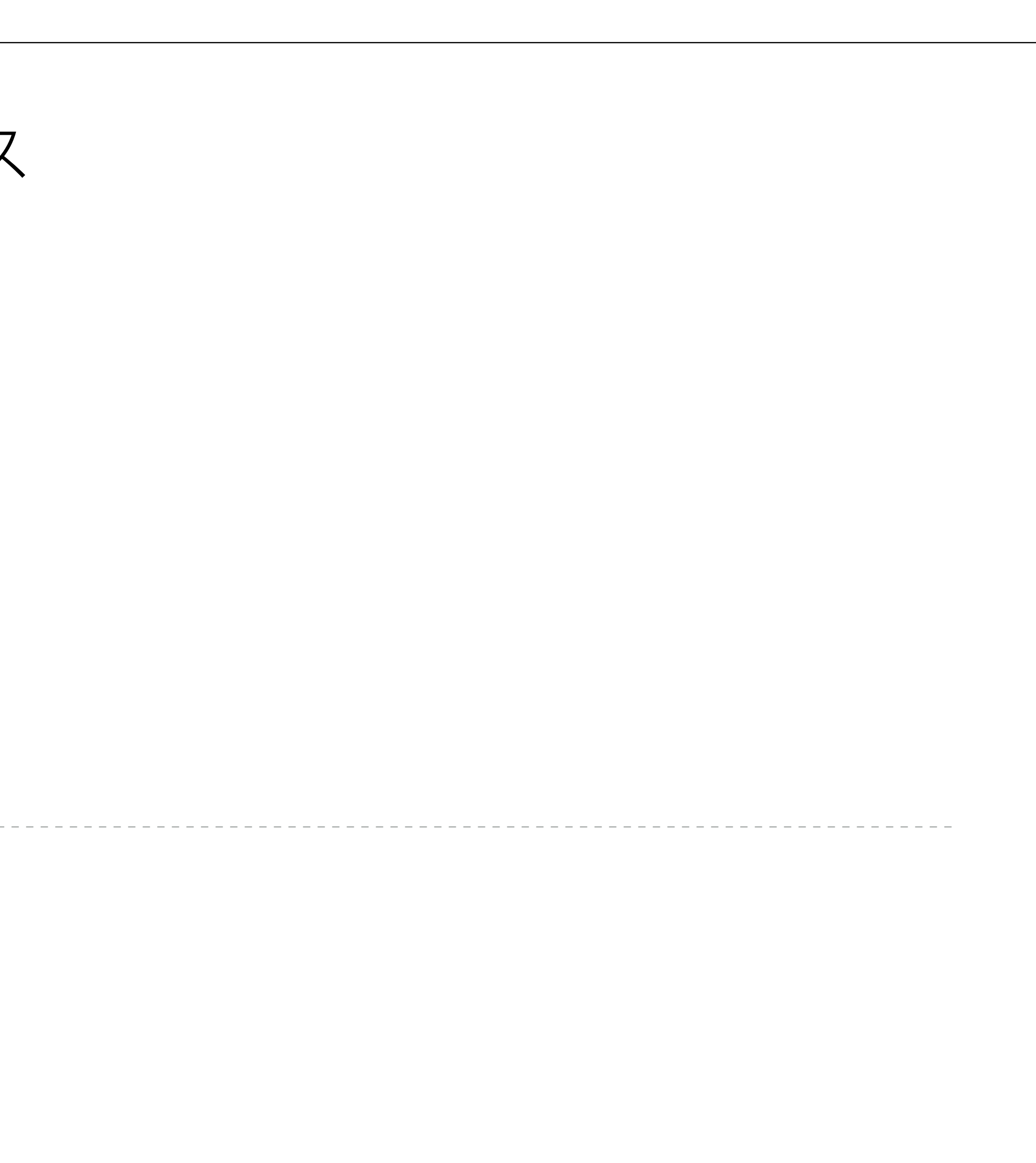

- 2. 記事を書く
- 3. 下書き保存をする
- 4. 公開する

こんなときは

公開した記事を非公開にしたい 公開した記事を修正したい

### 自分だけの記事一覧画面にアクセス

LA VIDAにログインしてください。

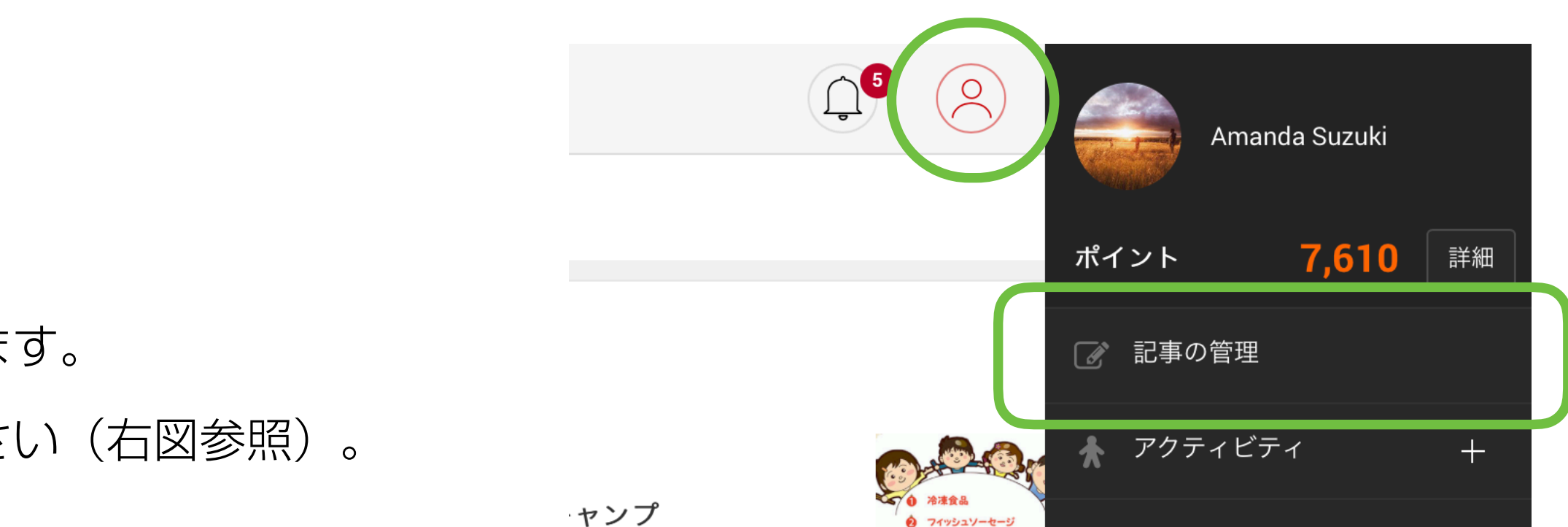

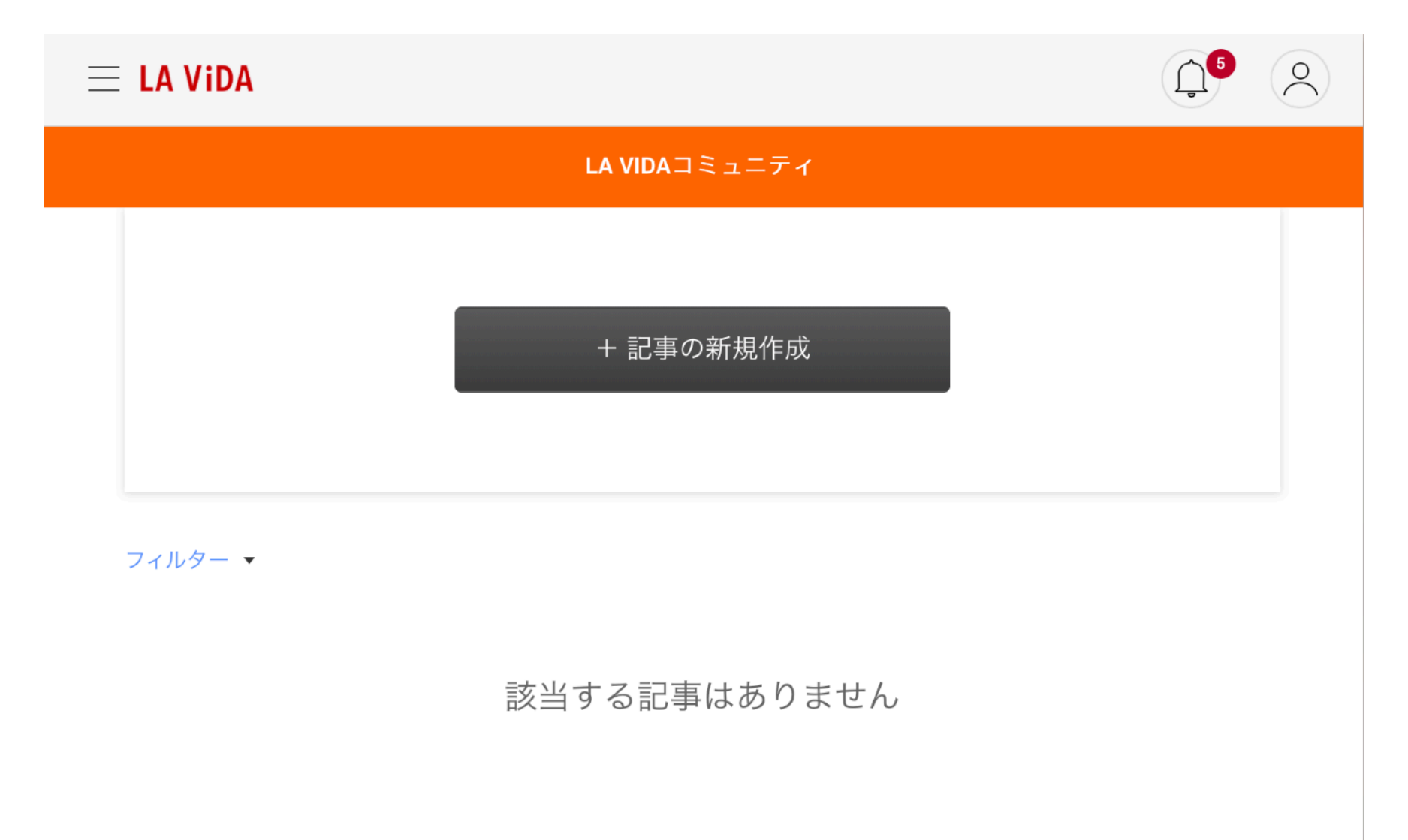

クリップボー

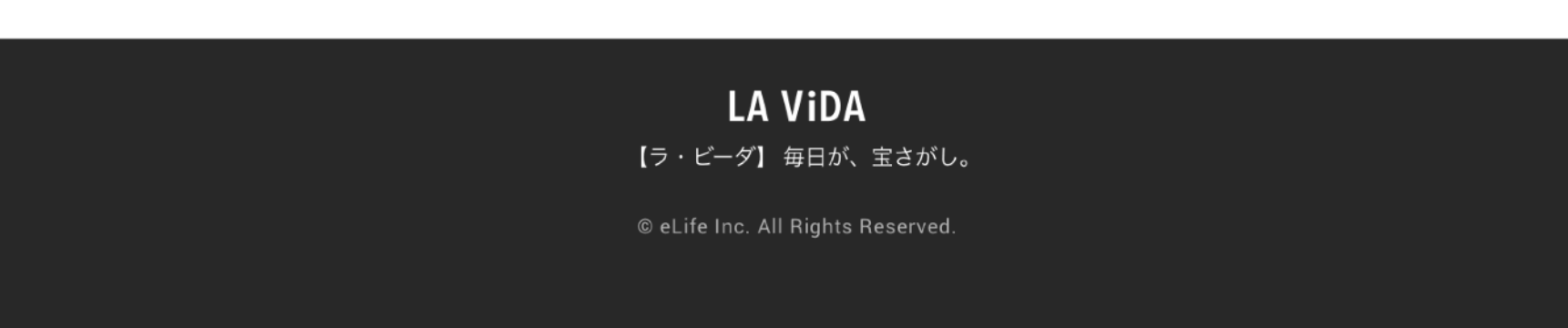

<https://community.lavida.jp/lavidacom/>

ログイン後、画面右上のアイコンをクリックし、アカウントメニューを出します。 「記事の管理」というメニューが表示されていますので、クリックしてください(右図参照)。

右下図と同じ画面(記事一覧画面)が見えていれば成功です。 記事をつくっていくと、この画面に作成した記事が並びます。

### 記事を書く - 本文を書く

## $\begin{picture}(120,10) \put(0,0){\line(1,0){10}} \put(15,0){\line(1,0){10}} \put(15,0){\line(1,0){10}} \put(15,0){\line(1,0){10}} \put(15,0){\line(1,0){10}} \put(15,0){\line(1,0){10}} \put(15,0){\line(1,0){10}} \put(15,0){\line(1,0){10}} \put(15,0){\line(1,0){10}} \put(15,0){\line(1,0){10}} \put(15,0){\line(1,0){10}} \put(15,0){\line($  $\equiv$  LA ViDA + 記事の新規作成 フィルター ▼

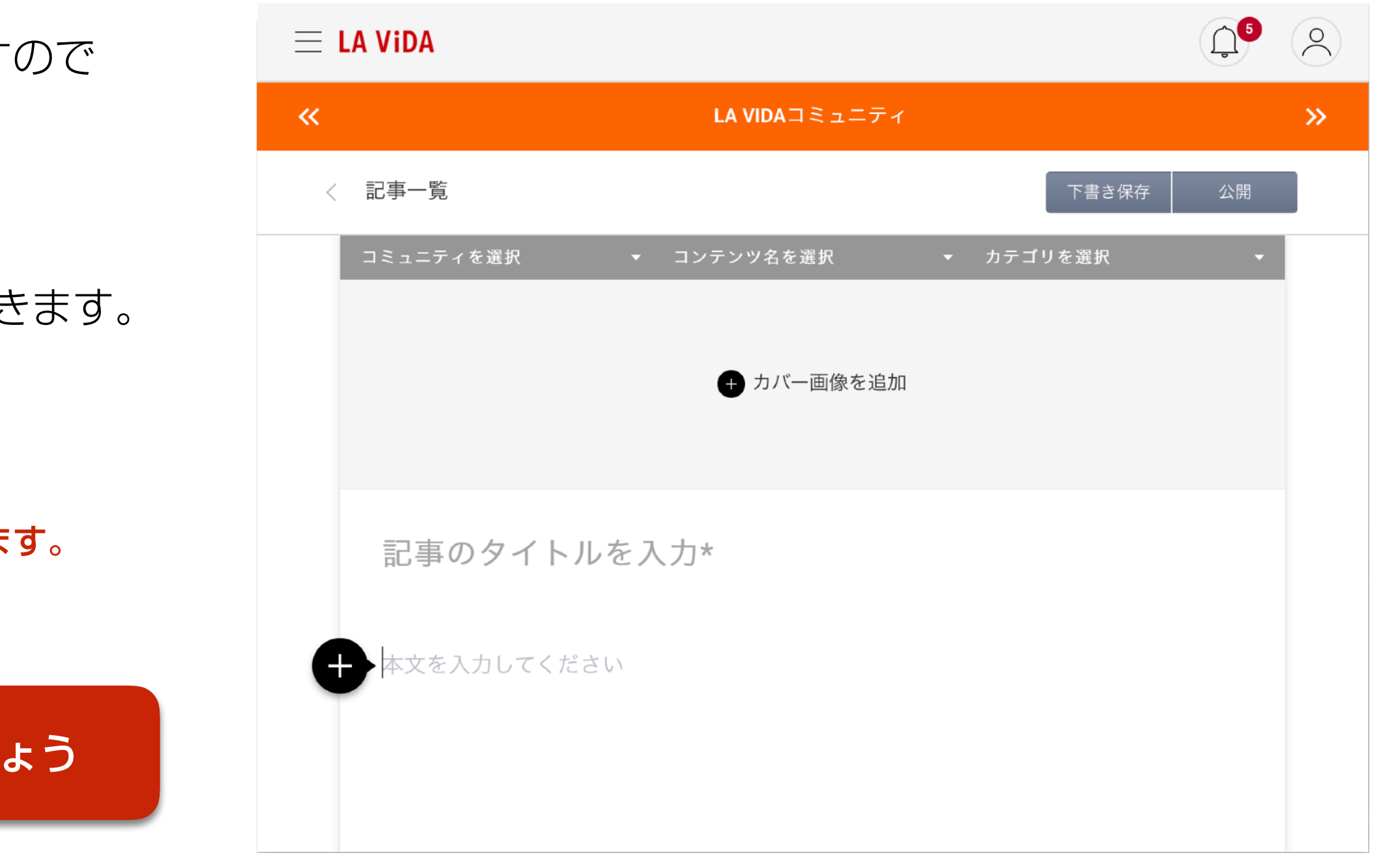

#### 記事一覧画面の「記事の新規作成」ボタンをクリック(右図参照)。

右下図の画面にアクセスしたら、本文の入力欄にフォーカスが当たっていますので そのまま本文を書き始めることができます。

「記事のタイトルを入力\*」をクリックすると、タイトルを入力することができます。

※自動保存機能は付いていません。

「下書き保存」または「公開」せずに、記事一覧に戻るとそれまでの入力内容は破棄されます。

### 記事を書く - 本文を書く

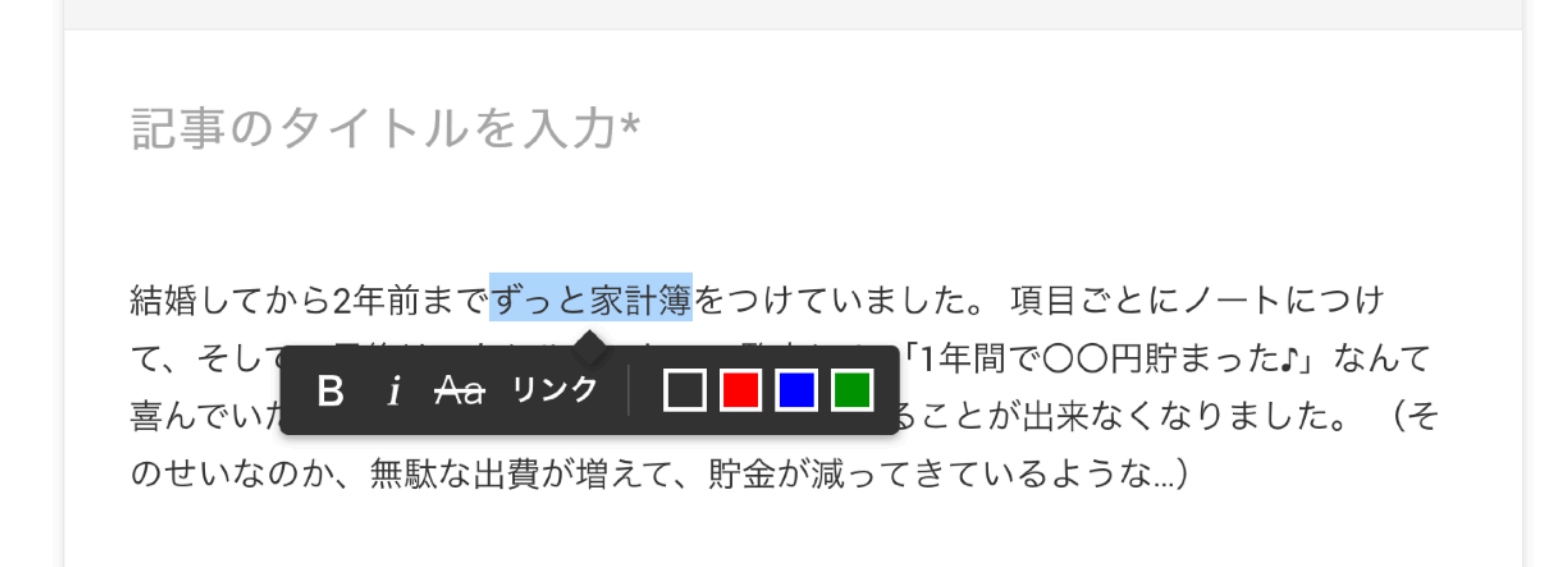

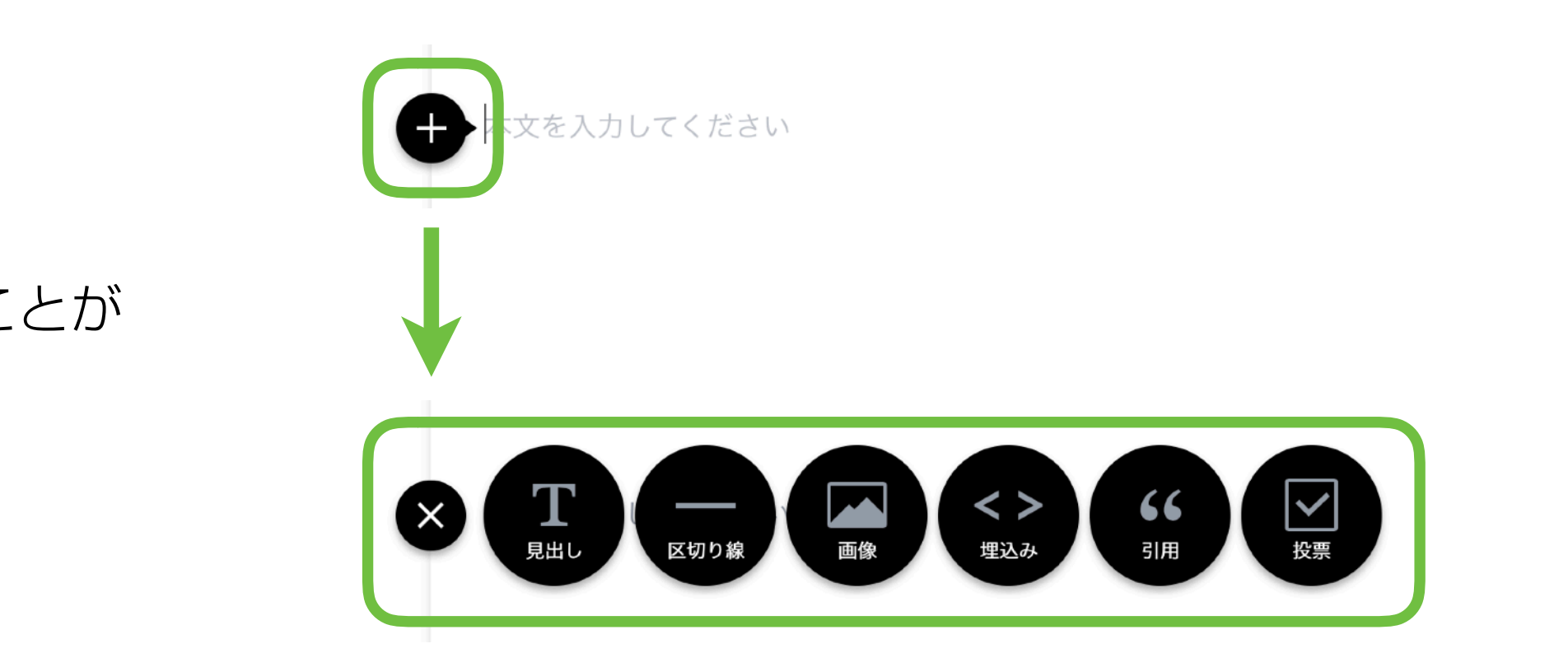

### <文字の色や太さを変えたいとき>

本文の一部分を選択すると、文字装飾の吹き出しが出ます。

#### <画像、区切り線を差し込みたいとき>

「←」ボタンをクリックすると、ツールバーが開きます。

ツールバーの各ボタンをクリックすると様々な形式のコンテンツを挿入することが できます。

### 記事を書く - 本文を書く

結婚してから2年前までずっと家計簿をつけていました。 項目ごとにノートにつけ て、そして、最後はエクセルシートで一覧表に! 「1年間で○○円貯まった♪」なんて 喜んでいたんですけど、最近は仕事が忙しくつけることが出来なくなりました。(そ のせいなのか、無駄な出費が増えて、貯金が減ってきているような…)

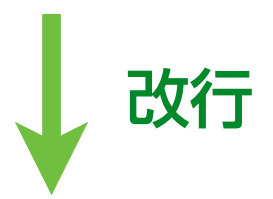

結婚してから2年前までずっと家計簿をつけていました。 項目ごとにノートにつけ て、そして、最後はエクセルシートで一覧表に! 「1年間で○○円貯まった♪」なんて 喜んでいたんですけど、最近は仕事が忙しくつけることが出来なくなりました。(そ のせいなのか、無駄な出費が増えて、貯金が減ってきているような...)

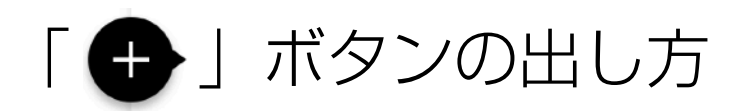

本文を入力している最中は「 」ボタンは表示されません。

そのような場合は改行を2回すると表示されます。 改行

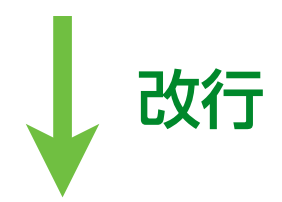

結婚してから2年前までずっと家計簿をつけていました。 項目ごとにノートにつけ て、そして、最後はエクセルシートで一覧表に! 「1年間で○○円貯まった♪」なんて 喜んでいたんですけど、最近は仕事が忙しくつけることが出来なくなりました。(そ のせいなのか、無駄な出費が増えて、貯金が減ってきているような...)

## 記事を書く – 各機能を使う 「文字の装飾」「見出し」

ツールバーの機能をいろいろと使って、読みやすい記事に仕上げましょう!

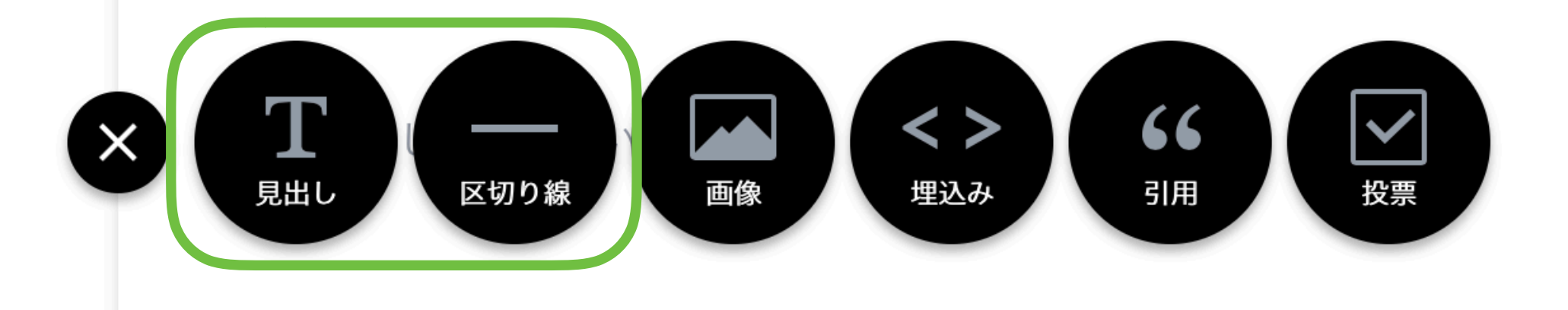

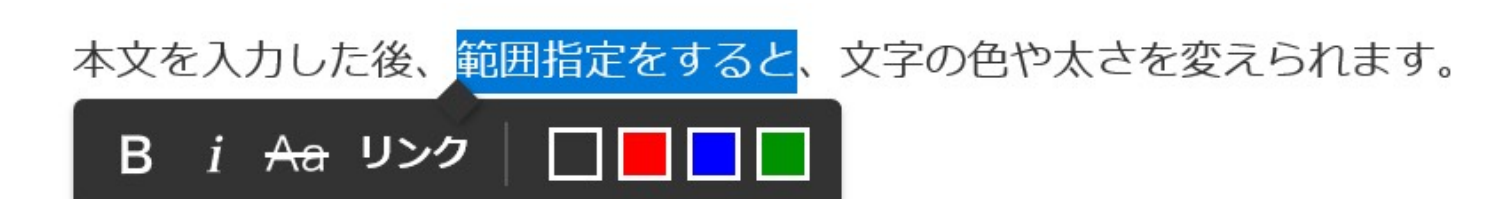

大見出し

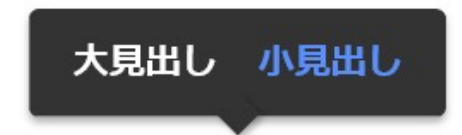

小見出し

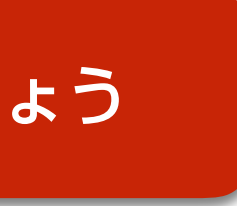

#### <文字の装飾>

本文を入力した後、範囲指定をすると、文字の色や太さを変えられます。

#### <見出し>

「見出し」を作成し、大見出しか小見出しを選ぶことができます。 文字入力がしづらい時は、ゆっくり入力してください。

#### <区切り線>

使いたい場所で押すと、上下のブロックを区別するための区切り線が表示されま す。

### 記事を書く – 各機能を使う 「画像」

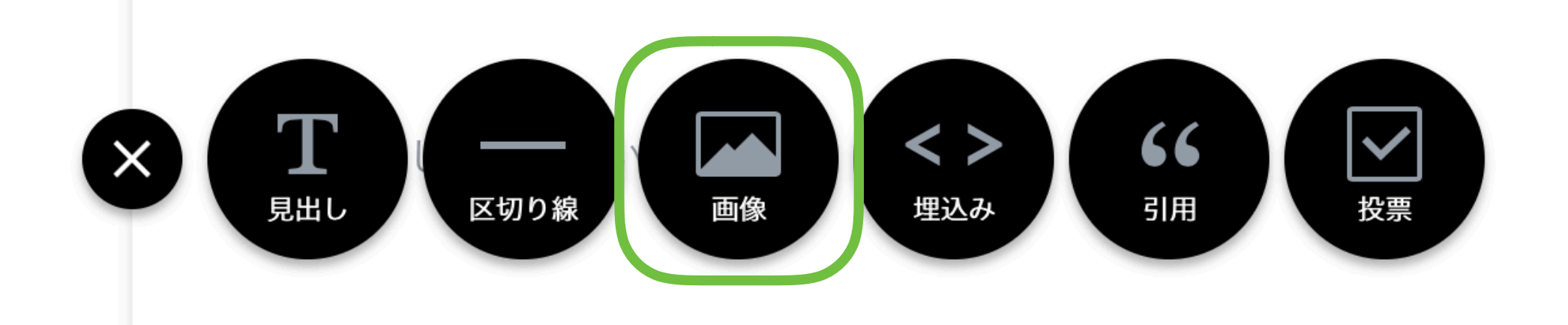

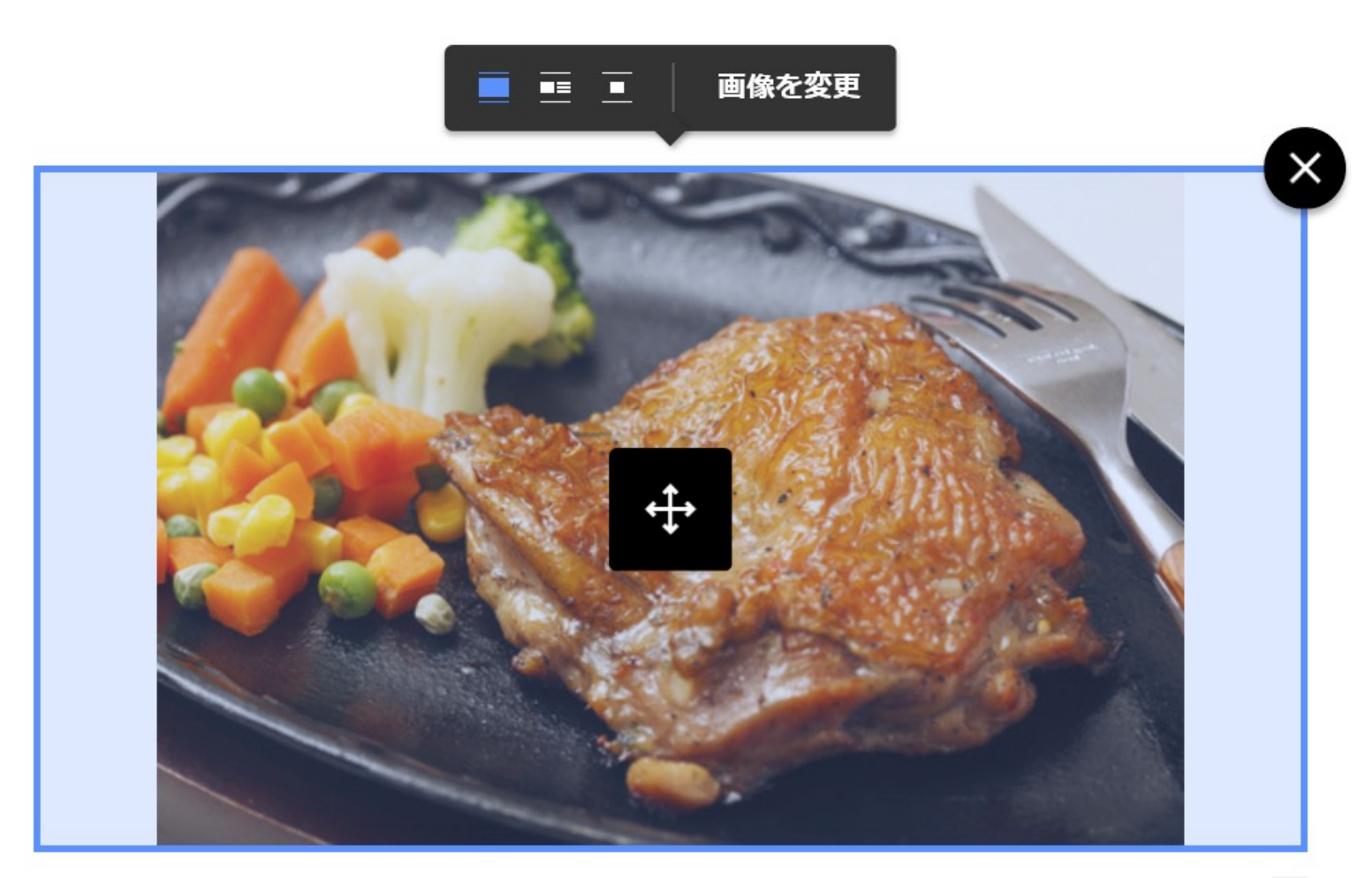

画像のキャプション(説明)を入れる欄もあります。

 $\hat{\boldsymbol{\cdot} }$ 

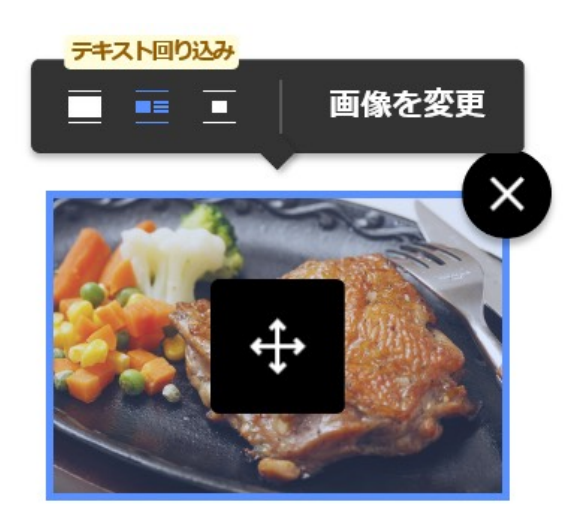

画像のキャプション (説明) を入 ○

#### <文字の装飾>

「テキスト回り込み」を選ぶと、このように入力す ることができます。 ボタンが表示されたら、いろいろとさわって試して みましょう♪

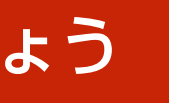

「画像」からは、お使いの端末(PCなど)の中に保存している画像を選んで、 本文中に挿入できます。

#### 画像と文字を並べて配置することもできます。

### 記事を書く – 各機能を使う 「埋込み」

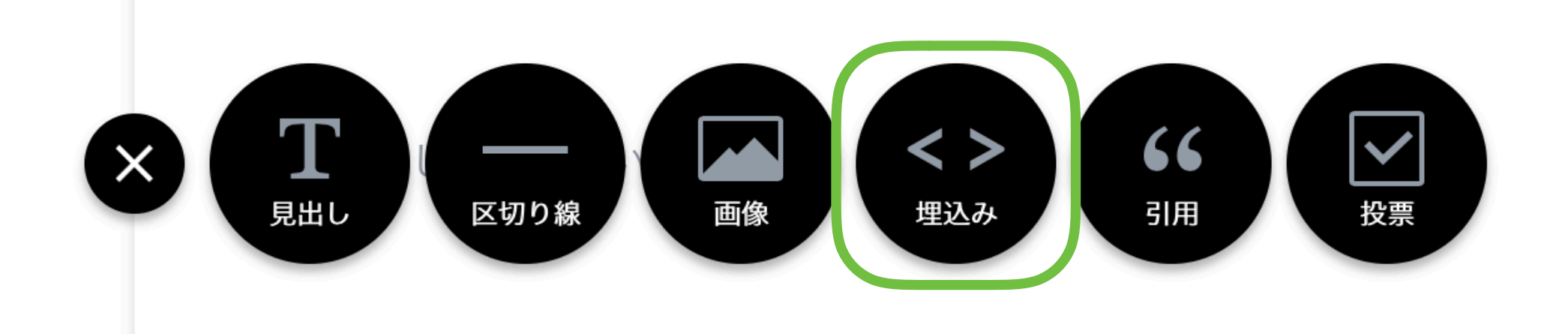

外部サイトまたはFacebook / Twitter / Instagram / Pinterest / YouTubeのURLを入力してEnterキーを押してくだ さい。

Iling="no" frameborder="0" allowTransparency="true" allowFullScreen="true"></iframe>

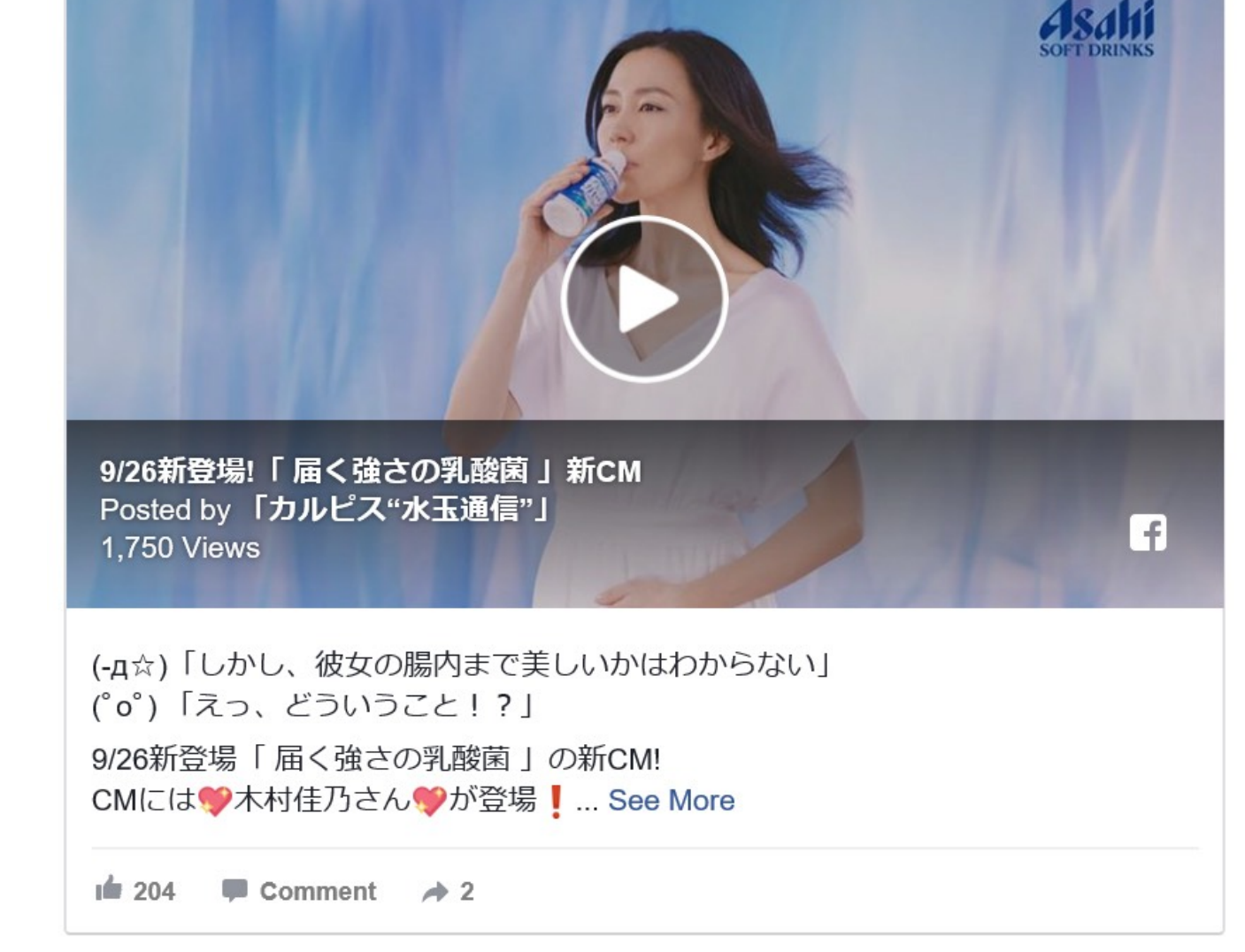

#### <埋込み>

「埋込み」は、YouTubeやFacebookなどで公開された動画を埋め込むことができます。 埋め込みたい動画のページで、「このコードをコピーしてウェブサイトに貼り付けてくださ い。」のような表示を探して、そのURLをコピーペーストします。 ※YouTubeやFacebookなどで公開された動画以外のURLの埋め込みはしないでください。

正常に埋め込みができると、動画が表示されます。

### 記事を書く – 各機能を使う 「引用」

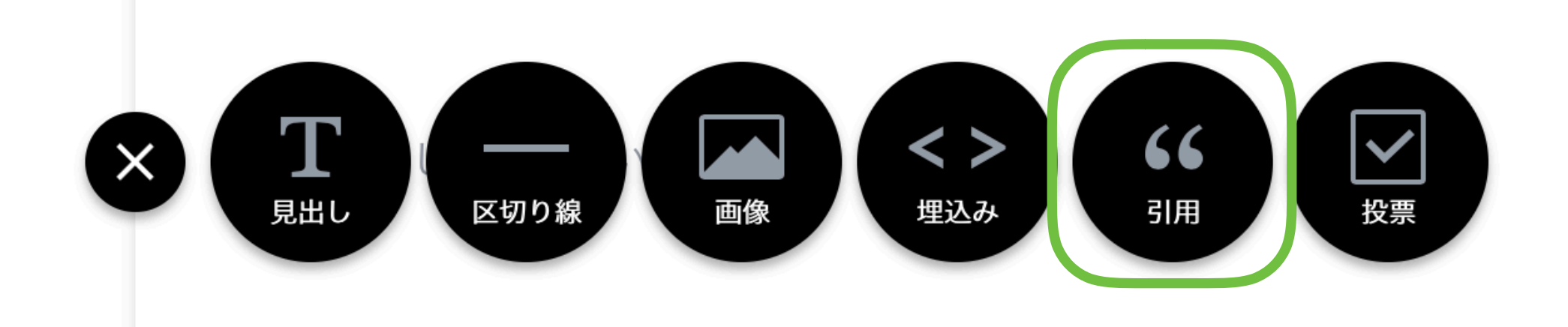

66 動画は「カルピス」の公式Facebookから引用しました。

「引用」欄で文字入力がしづらいときは、ゆっくり入力してください。ま たは、メモ帳など他のソフトに書いてコピーペーストしてください。 出典のURL、またはテキストを入力

#### <引用>

「引用」を選ぶと、ボックス内に文字が入力できます。 動画や画像の引用元を知らせるために使うことが多いですが、使い方に決まりはありません。

今回は右端の「投票」機能は、使っていただく必要はありません。

下書き保存をする

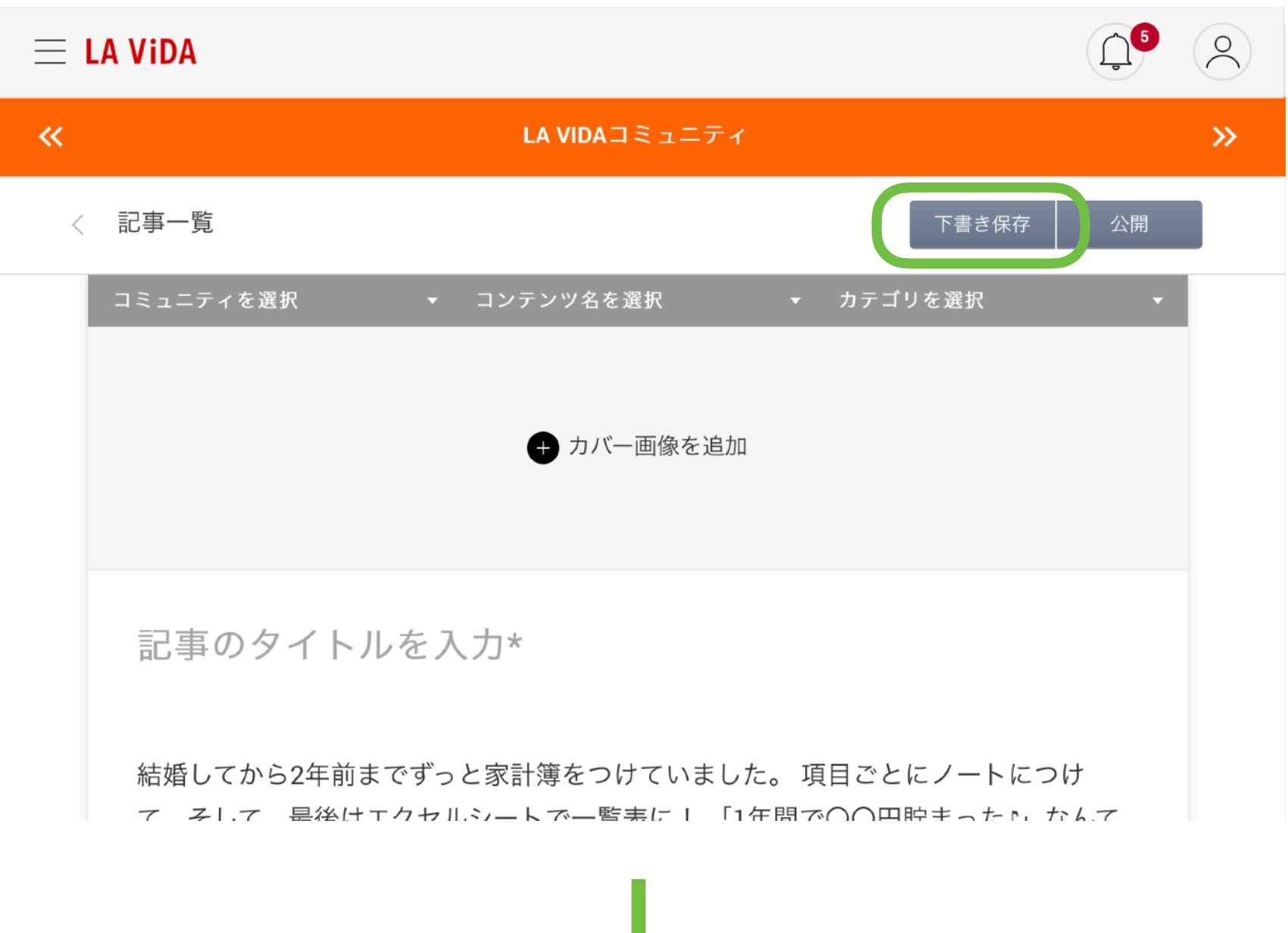

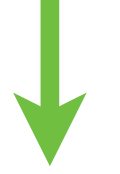

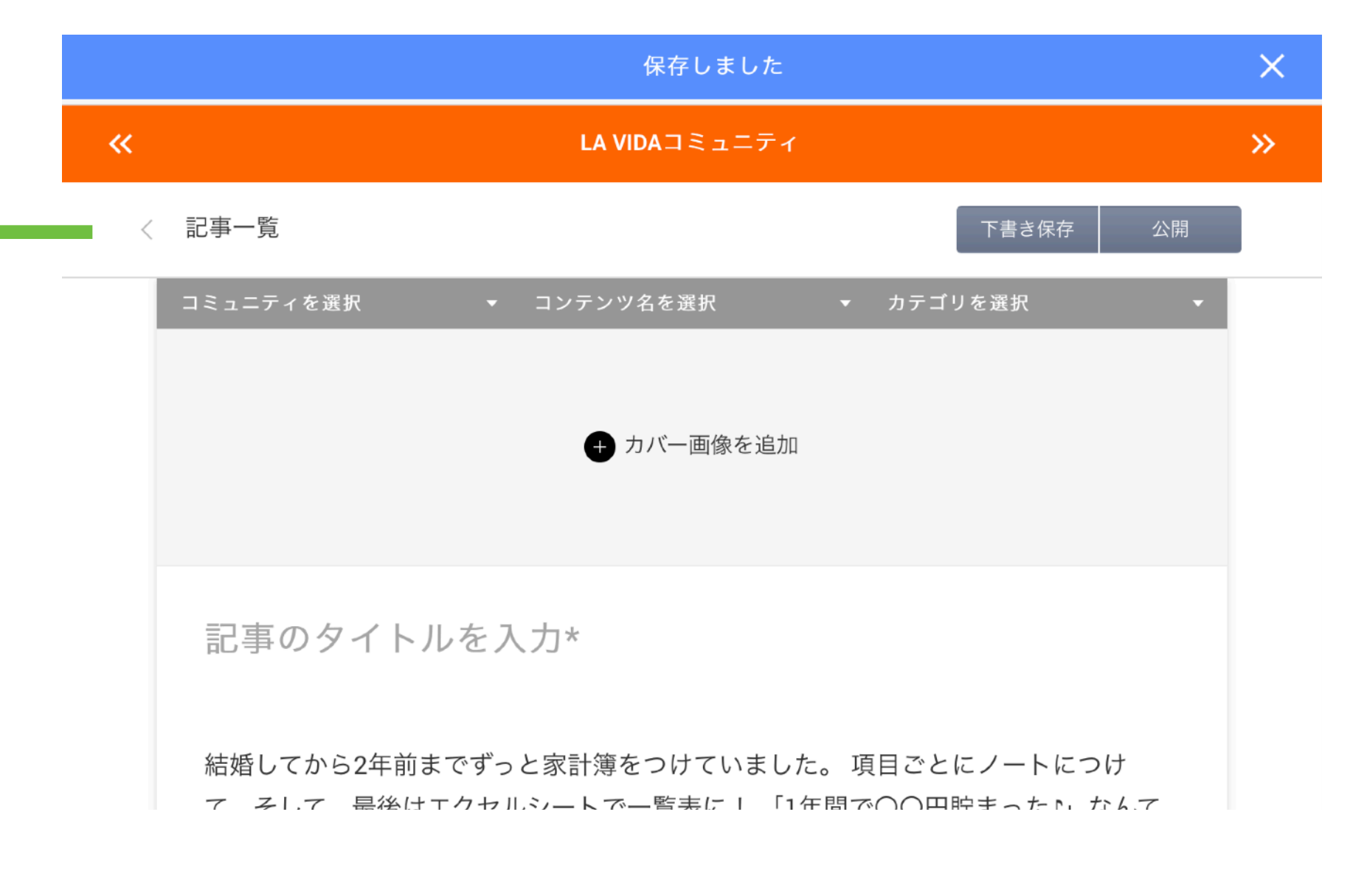

画面右上の「下書き保存」ボタンをクリック。 保存が完了すると、画面上部に「保存しました」というアラートが 3秒間出ます(右下図参照)。

記事一覧に「非公開」ステータスで保存されているのを確認できます。 記事を編集するには「記事の編集」ボタンをクリックしてください。

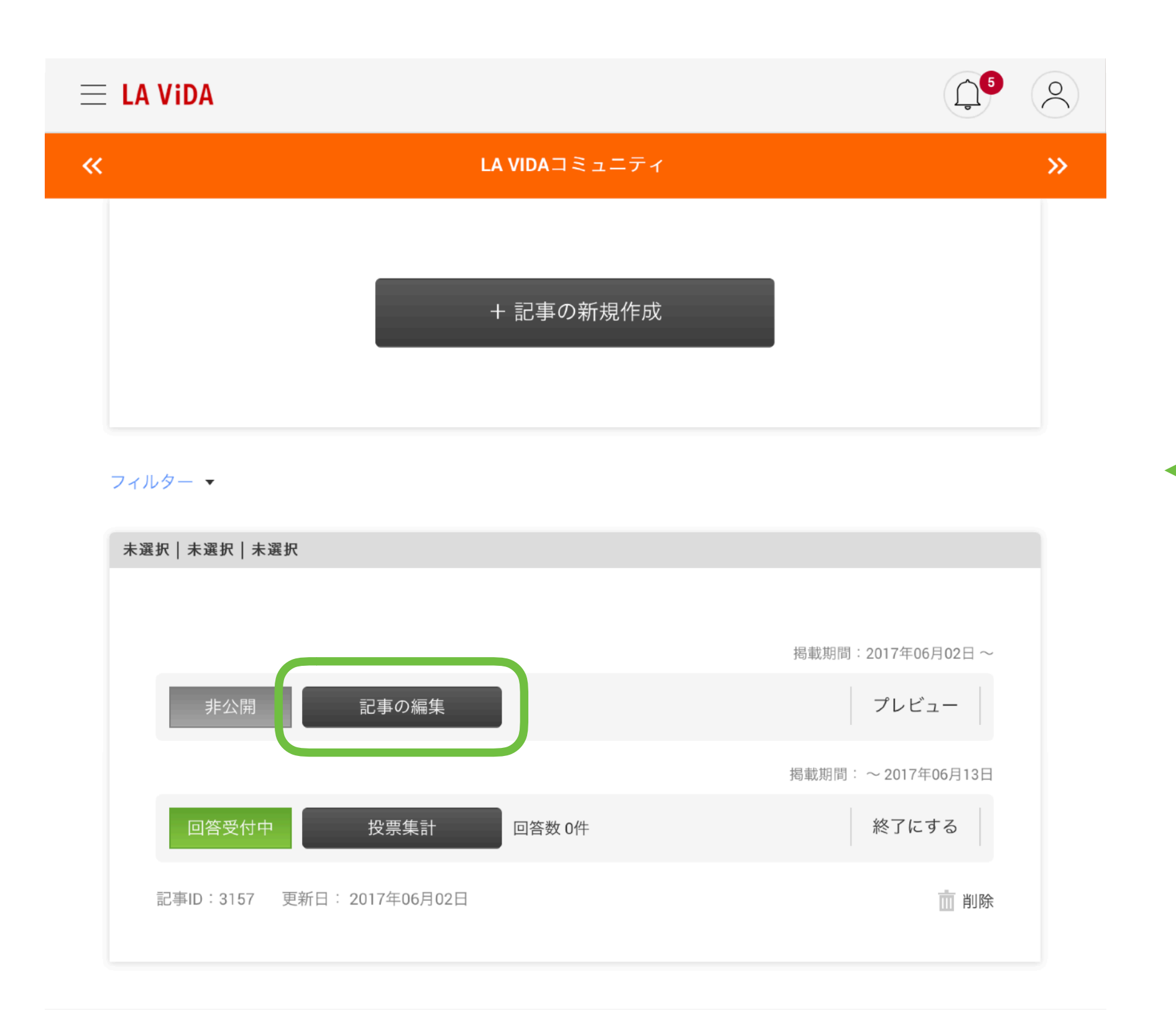

### 公開する

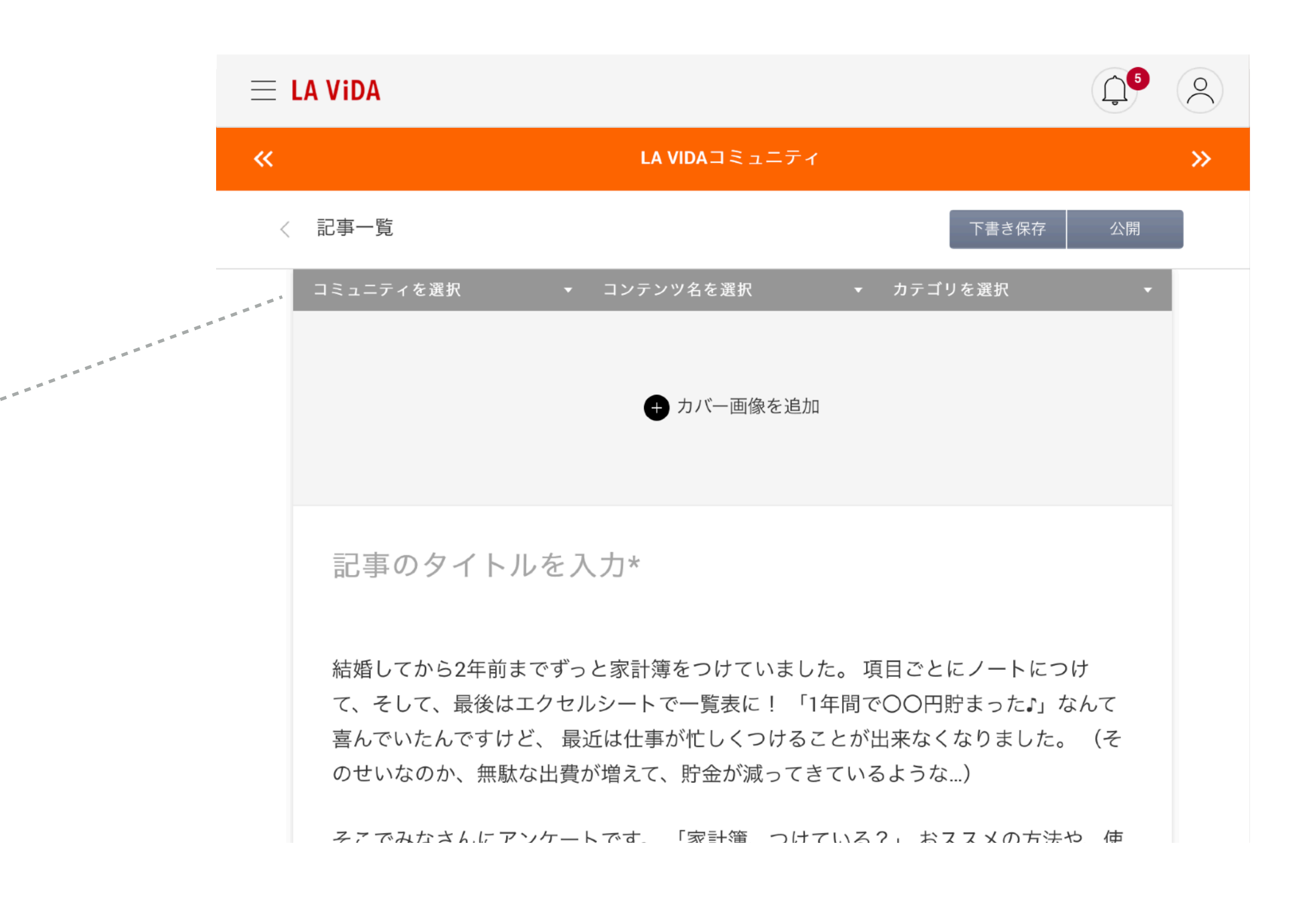

公開する前に下記必須項目を入力してください。

- 記事の投稿先
- 記事のタイトル

記事の投稿先を選択してください。本プロジェクトでは下記を選択してください。

「コミュニティを選択」→「ケルヒャー スティックスチームクリーナー」

- 「コンテンツ名を選択」→「体験記事」
- 「カテゴリを選択」 →「体験記事」

公開する

![](_page_13_Picture_41.jpeg)

画面右上の「公開」ボタンをクリック。

必須項目が未入力の場合や何らかのエラーが発生した場合は下図のようなアラー 画面上部に表示されます。

![](_page_13_Picture_4.jpeg)

何も問題がない場合「記事の公開」ダイアログが表示されます。

**本プロジェクトでは、タグと掲載終了日時は入力しないでください。**

### こんなときは

![](_page_14_Picture_40.jpeg)

記事一覧で「公開中」ステータスの記事についている「非公開にする」ボタン クリック。

### 公開した記事を非公開にしたい

公開中でも記事の編集をすることができます。 記事一覧で修正したい記事の「記事の編集」ボタンをクリック。

※公開中の記事を編集中に「下書き保存」ボタンをクリックすると「非公開」に切り替わりま

### 公開した記事を修正したい